21 CTRL-B (Blockbefehle)

Auf dieser und der nächsten Seite befinden sich Programmablaufpläne für die Blockbefehle. Im Anschluß daran folgen die Hinweise.

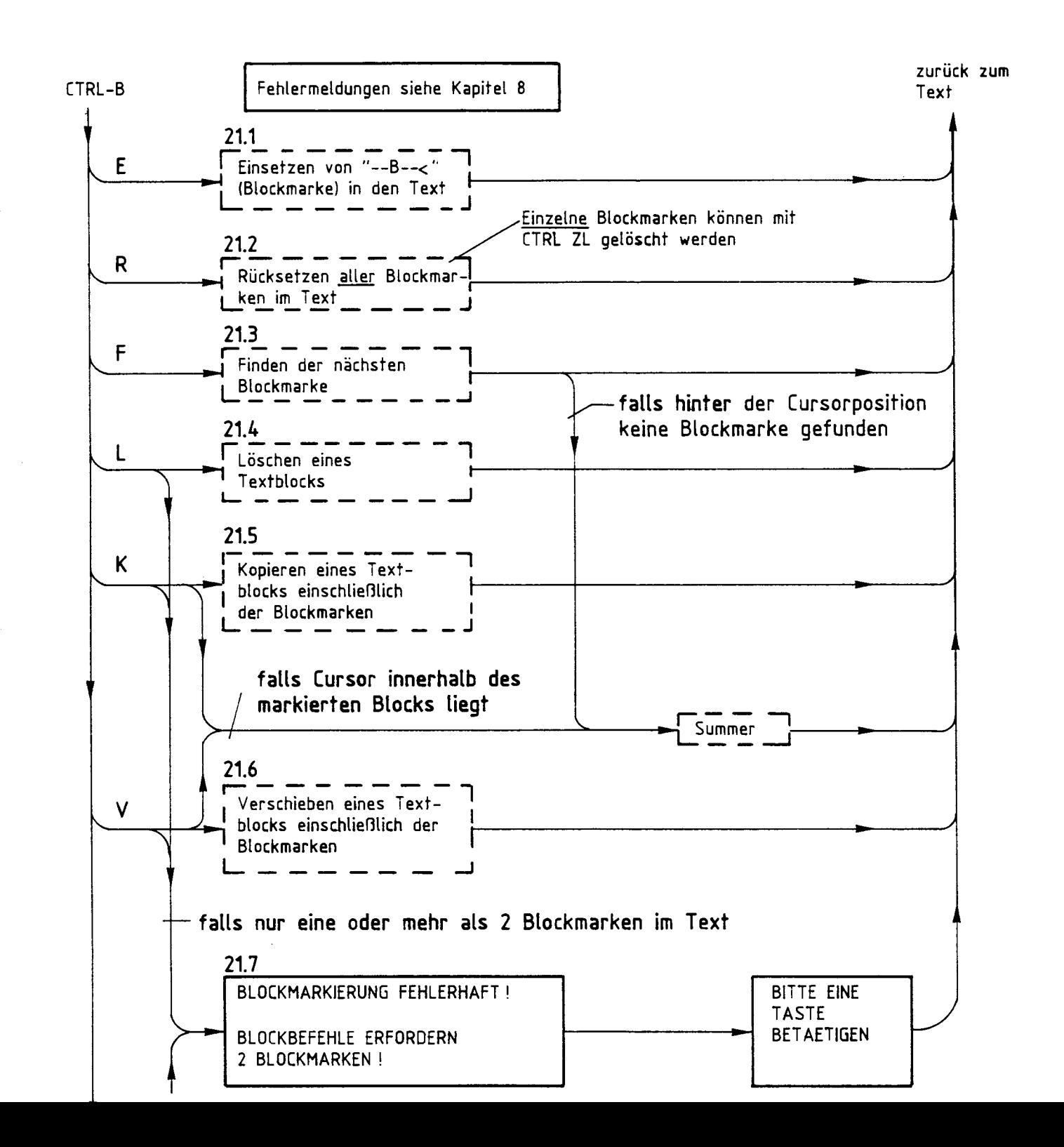

## 21 CTRL-B (Blockbefehle, Fortsetzung)

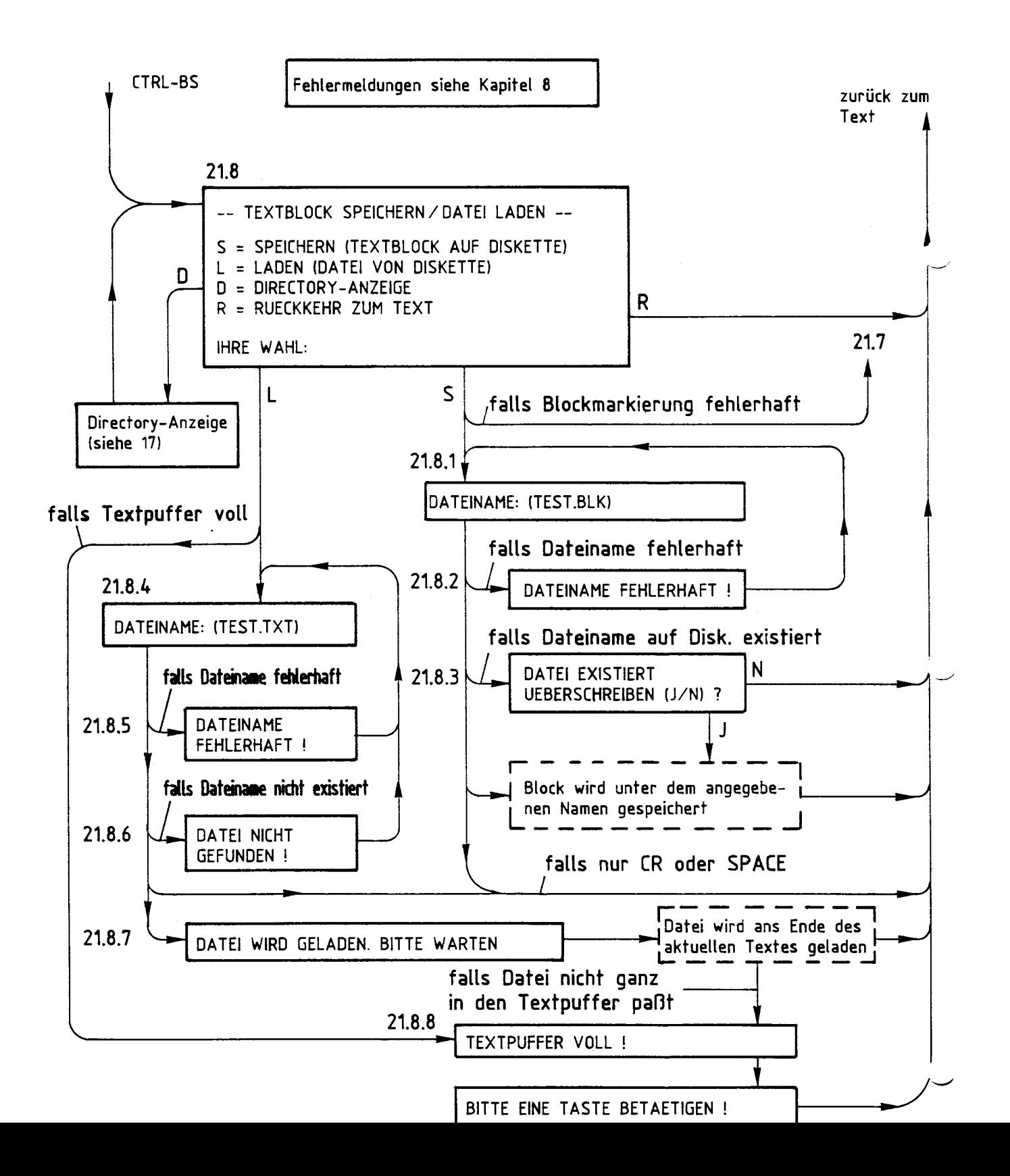

Beschreibung des Programms BFZED.COM

Hinweise zu den Blockbefehlen (zu 21, CTRL-8)

Mit Hilfe der Blockbefehle lassen sich zusammenhängende Textteile als Blöcke markieren, löschen, kopieren, verschieben, auf einer Diskette speichern und von einer Diskette in den Textpuffer einlesen.

Jeder Blockbefehl beginnt mit der Eingabe von CTRL-B. Anschließend muß zusätzlich noch einer der Buchstaben E, R, F, L, K, B oder S eingegeben werden, damit ein gültiges Kommando vorliegt. Andere Zeichen werden nicht angenommen. Folgt ein unzulässiges Zeichen nach CTRL-B, so ertönt der Summer und CTRL-B wird ignoriert.

Bei den Blockbefehlen bedeutet:

- CTRL-BE: Einsetzen einer Blockmarke
- CTRL-BR: Rücksetzen (Löschen) aller Blockmarken
- CTRL-BF: Finden der nächsten Blockmarke
- CTRL-BL: Löschen eines Textblocks
- CTRL-BK: Kopieren eines Textblocks
- CTRL-BV: Verschieben eines Textblocks
- CTRL-BS: Speichern/Laden eines Textblocks

Anfang und Ende eines Textblocks müssen durch je eine Blockmarkierung kenntlich gemacht werden. Im BFZ-Editor geschieht dies durch den Blockbefehl CTRL-BE, durch den eine Textzeile mit dem Inhalt " $-R--<$ " als Blockmarkierung in den laufenden Text eingesetzt wird. Die erste Blockmarke dient hierbei als Anfangs- und die zweite als Endmarkierung eines Blocks.

Nicht zulässig ist, aus einer Blockmarke Zeichen zu löschen oder Zeichen hinzuzufügen. Für einige Blockbefehle ist es wichtig, daß innerhalb des gesamten Textes genau zwei Blockmarken vorhanden sind, da bei weniger oder mehr Blockmarken bestimmte Blockbefehle nicht ausgeführt werden können. Grundsätzlich kann ein Text aber beliebig viele Blockmarken enthalten, da Blockmarken auch zum Auffinden bestimmter Textstellen dienen können (vergl. CTRL-BF).

- 21.1 CTRL-BE (Einsetzen einer Blockmarke) Vor die Zeile, in welcher sich der Cursor befindet, wird eine als Blockmarke geltende Zeile mit folgendem Inhalt eingefügt: --B--<
	- Zusätzliche Hinweise:

Erscheint die Meldung "TEXTPUFFER VOLL", wird keine Blockmarke eingefügt (weitere Hinweise zu dieser Meldung siehe im Kapitel 8.). Das Markieren eines Textes ist nur zeilenweise möglich. Beim Sichern des gesamten Textpuffers durch CTRL-S oder Speichern nach Abbruch der Textbearbeitung durch CTRL-A werden im Text vorhandene Block- -/ marken mitgespeichert. Stören die Blockmarken, können sie durch den Befehl CTRL-BR insgesamt zurückgesetzt (gelöscht) werden. Das Speichern eines markierten Blocks als Datei erfolgt ohne Blockmarken.

21.2 CTRL-BR (Rücksetzen aller Blockmarken)

Alle Blockmarken, die sich innerhalb eines Textes befinden, werden zurückgesetzt bzw. die Blockmarken-Zeilen vollständig gelöscht. Zum Löschen einzelner Blockmarken eignet sich der Befehl CTRL-ZL (Zeile löschen).

21.3 CTRL-BF (Finden der nächsten Blockmarke)

Nach diesem Befehl sucht der Editor ab der Cursorposition die nächste im Text vorkommende Blockmarke. Diese wird in der obersten Bildschirmzeile dargestellt und darunter der anschließende Text. Findet der Editor bis zum Textende keine Blockmarke, so ertönt der Summer.

21.4 CTRL-BL (Löschen eines Textblocks)

Der zwischen zwei Blockmarken befindliche Text wird einschließlich der Blockmarken vollständig gelöscht. Der Cursor befindet sich nach dem anschließenden Neuaufbau des Bildes in der obersten Bildschirmzeile. Dies ist die erste Zeile hinter dem gelöschten Block. Vorsicht: Vor dem Löschen eines Blocks sollten die Blockgrenzen überprüft werden, damit nicht versehentlich "falsche" Textteile gelöscht werden. - Tritt die Meldung "BLOCKMARKIERUNG FEHLERHAFT..." auf: Weiter bei 21.7.

*r* 

## 21.5 CTRL-BK (Kopieren eines Textblocks)

Der Text zwischen zwei Blockmarken wird einschließlich der Blockmarken zur aktuellen Cursorzeile hin kopiert, d.h. innerhalb des Textes dupliziert.

Nach dem Kopieren befindet sich der Cursor am Anfang des kopierten Blocks in der obersten Bildschirmzeile. Der ursprünglich markierte Text besitzt nach dem Kopieren keine Blockmarken mehr.

- Tritt die Meldung "BLOCKMARKIERUNG FEHLERHAFT..." auf: Weiter bei 21.7.

#### Zusätzliche Hinweise:

Das Kopieren eines Blocks innerhalb der eigenen Blockgrenzen ist verboten. Diese Operation wird nicht durchgeführt, und es ertönt der Summer. Vorsicht: In Ausnahmefällen könnte der Inhalt des Textpuffers zerstört werden.

Je nach Blocklänge und Länge des Gesamttextes ist eine bestimmte Zeit zum Kopieren eines Blocks erforderlich. Diese Wartezeit macht sich allerdings erst bei mehreren 10-KByte-langen Dateien bemerkbar.

Erscheint die Meldung "TEXTPUFFER VOLL", kann der Textblock nicht kopiert werden (weitere Hinweise zu dieser Meldung siehe im Kapitel 8).

## 21.6 CTRL-BV (Verschieben eines Textblocks)

Der Text zwischen zwei Blockmarken wird einschließlich der Blockmarken zur aktuellen Cursorzeile hin verschoben.

Nach dem Verschieben befindet sich der Cursor am Anfang des verschobenen Blocks in der obersten Bildschirmzeile.

- Tritt die Meldung "BLOCKMARKIERUNG FEHLERHAFT..." auf: Weiter bei 21.7.

## Zusätzliche Hinweise:

Das Verschieben eines Blocks innerhalb der eigenen Blockgrenzen ist verboten. Diese Operation wird nicht durchgeführt, und es ertönt der Summer. Vorsicht: In Ausnahmefällen könnte der Inhalt des Textpuffers zerstört werden.

Je nach Blocklänge und Länge des Gesamttextes ist eine bestimmte Zeit zum Verschieben eines Blocks erforderlich. Diese Wartezeit macht sich allerdings erst bei mehreren 10-KByte-langen Dateien bemerkbar.

Beschreibung des Programms BFZED.COM

21.7 "BLOCKMARKIERUNG FEHLERHAFT..."

Diese Meldung erscheint, wenn bei bestimmten Blockbefehlen innerhalb eines Textes nicht zwei, sondern mehr oder weniger Blockmarken vorhanden sind. In diesem Fall sind Anfang und Ende eines Blocks nicht eindeutig definiert.

Fehlende Blockmarken müssen noch eingesetzt werden (siehe bei CTRL-BE,  $21.1$ ).

Enthält ein Text zu viele Blockmarken, können diese durch CTRL-BR zurückgesetzt werden (siehe bei 21.2). Anschließend muß der gewünschte Block dann allerdings neu markiert werden, da durch CTRL-BR alle Blockmarken gelöscht werden. Einzelne Blockmarken können (wie Textzeilen) durch CTRL-ZL (Zeile löschen) entfernt werden.

- Nach Betätigung einer Taste: Zurück zum Text.

21.8 CTRL-BS "--- TEXTBLOCK SPEICHERN / DATEI LADEN ---"

Nach Eingabe von CTRL-BS erscheint ein Menü, bei dem durch Eingabe der Buchstaben S, L, D und R folgende Funktionen aufgerufen werden können: S = SPEICHERN (TEXTBLOCK AUF DISKETTE)

- $L =$  LADEN (DATEI VON DISKETTE)
- D = DIRECTORY-ANZEIGE
- $R = RUECKKEHR ZUM TEXT$
- Nach der Eingabe von S können folgende Meldungen auftreten: "BLOCKMARKIERUNG FEHLERHAFT...": Zurück zu 21.7. "DATEINAME:" Weiter bei 21.8.1.
- Nach der Eingabe von L können folgende Meldungen auftreten: "TEXTPUFFER VOLL": Weiter bei 21.8.8. "DATEINAME:" Weiter bei 21.8.4.
- Bei Eingabe von D: Wie bei 17, anschließend jedoch zurück zu 21.8.
- Bei Eingabe von R: Die Funktion 21.8 (CTRL-BS) wird beendet und zum aktuellen Text zurückgekehrt.

#### 21.8.1 "DATEINAME:"

Der Benutzer wird aufgefordert, einen Namen für die Datei anzugeben, in welcher der markierte Textblock abgespeichert werden soll.

- Annahme: Ein Dateiname wird eingegeben. Nun können folgende Meldungen auftreten:

"DATEINAME FEHLERHAFT!": Weiter bei 21.8.2.

"DATEI EXISTIERT...": Weiter bei 21.8.3.

Treten diese Meldungen jedoch nicht auf, so versucht das Programm, den markierten Textblock als Datei auf die Diskette zu schreiben. Dies gelingt im Normalfall problemlos, und nach kurzer Zeit erscheint wieder der gerade bearbeitete Text auf dem Bildschirm.

- Wird jedoch kein Dateiname eingegeben, sondern nur die CR- oder SPA-CE-Taste betätigt, so gilt dies als Abbruch der Funktion "Eingabe eines Dateinamens" beim Speichern eines Blocks. Die aktuelle Textseite wird neu aufgebaut und zur Textbearbeitung zurückgekehrt.

#### Zusätzliche Hinweise:

.<br>Dem Dateinamen kann eine Laufwerkbezeichnung vorangestellt sein. Beim Speichern eines Textblocks auf der Diskette können u.a. die Fehlermeldungen "DISKETTE VOLL" oder "DIRECTORY VOLL" auftreten. In diesen und anderen Fehlerfällen besteht die Gefahr, den Inhalt des Textpuffers zu verlieren.

**WICHTIG:** Im Kapitel 8. befinden sich Hinweise zu verschiedenen Fehlermeldungen. Im Kapitel 7. ist beschrieben, wie der Inhalt des Textpuffers gerettet werden kann.

## 21.8.2 "DATEINAME FEHLERHAFT!"

Diese Meldung tritt auf, wenn ein unzulässiger Dateiname eingegeben wurde oder ein unzulässiges Zeichen innerhalb des gewählten Dateinamens vorkommt (unzulässige Zeichen siehe bei 6). Der Benutzer wird erneut aufgefordert, einen (nunmehr korrekten) Dateinamen einzugeben. Zurück zu 21.8.1.

21.8.3 "DATEI EXISTIERT", "UEBERSCHREIBEN (J/N) ?"

Falls auf der Diskette bereits eine Datei mit dem Namen existiert, der für den zu speichernden Textblock angegeben wurde, so fragt das Programm, ob diese Datei überschrieben werden soll.

- Eingabe von J: Die vorhandene Datei soll überschrieben werden. Dies gelingt im Normalfall problemlos, und nach kurzer Zeit erscheint wieder der gerade bearbeitete Text auf dem Bildschirm.
- Eingabe von N: Die vorhandene Datei soll nicht überschrieben werden. Das Programm kehrt zum gerade bearbeiteten Text zurück. Zum Speichern des markierten Textblocks ist die Funktion CTRL-BS erneut unter Verwendung eines anderen Dateinamens aufzurufen.

## Zusätzliche Hinweise:

Eventuell vorhandene Dateiattribute ("R/0", schreibgeschützt und "SYS", Systemdatei) der bereits vorhandenen Datei werden zusätzlich angezeigt. Oie Antwort "J" auf die Frage "UEBESCHREIBEN (J/N)" bewirkt, daß der Schreibschutz der Datei entfernt und die Datei anschließend überschrie ben wird. Henrik eine staat de stelling van de stelling van de stelling van de stelling van de stelling van de<br>De stelling van de stelling van de stelling van de stelling van de stelling van de stelling van de stelling va

Beim Oberschreiben einer Datei kann u.a. die Fehlermeldung "DISKETTE VOLL" auftreten. In diesem und anderen Fehlerfällen besteht die Gefahr, den Inhalt des Textpuffers zu verlieren.

**WICHTIG:** Im Kapitel 8. befinden sich Hinweise zu verschiedenen Fehlermeldungen. Im Kapitel 7. ist beschrieben, wie der Inhalt des Textpuffers gerettet werden kann.

#### 21.8.4 "DATEINAME:"

Der Benutzer wird aufgefordert, den Namen der Datei anzugeben, deren Inhalt in den Textpuffer eingelesen werden soll.

- Annahme: Ein Dateiname wird eingegeben. Nun können folgende Meldungen auftreten:

"DATEINAME FEHLERHAFT!": Weiter bei 21.8.5.

"DATEI NICHT GEFUNDEN": Weiter bei 21.8.6.

"DATEI WIRD GELADEN...": Weiter bei 21.8.7.

Beschreibung des Programms BFZED.COM

- Wird jedoch kein Dateiname eingegeben, sondern nur die CR- oder SPA-CE-Taste betätigt, so gilt dies als Abbruch der Funktion "Eingabe eines Dateinamens" beim Laden einer Datei in den Textpuffer. Die aktuelle Textseite wird neu aufgebaut und zur Textbearbeitung zurückgekehrt.

Zusätzliche Hinweise: Dem Dateinamen kann eine Laufwerkbezeichnung vorangestellt sein.

## 21. 8. 5 "DATEI NAME FEHLERHAFT!"

Diese Meldung tritt auf, wenn ein unzulässiger Dateiname eingegeben wurde oder ein unzulässiges Zeichen innerhalb des gewählten Dateinamens vorkommt (unzulässige Zeichen siehe bei 6). Der Benutzer wird erneut aufgefordert, einen (nunmehr korrekten) Dateinamen einzugeben. Zurück zu 21.8.4.

## 21.8.6 ·"DATEI NICHT GEFUNDEN!"

Beim Auftreten dieser Meldung wurde die Datei, deren Inhalt in den Textpuffer eingelesen werden soll, auf der Diskette nicht gefunden. Zurück zu 21.8.4.

## 21.8.7 "DATEI WIRD GELADEN. BITTE WARTEN!"

Der Editor versucht, den Inhalt der Diskettendatei an das Ende des bisher benutzten Textpuffers anzufügen. Hierdurch wird der bearbeitete Text um soviel Zeilen länger, wie die eingelesene Datei besitzt. Normalerweise gelingt das Einlesen der Datei problemlos, und nach einiger Zeit (abhängig von der Länge der gelesenen Datei) erscheint wieder die vorher bearbeitete Textseite. Erscheint jedoch die Meldung "TEXTPUFFER VOLL...", dann weiter bei 21.8.8.

# 21. 8. 8 "TEXTPUFFER VOLL!", "BITTE EINE TASTE BETAETIGEN!"

Erscheint diese Meldung direkt nach Eingabe des Buchstabens L für "Datei von der Diskette laden", so ist zu diesem Zeitpunkt der Textpuffer bereits so voll, daß nicht ein einziger Block zu 128 Byte mehr geladen werden kann. Ein Laden der Diskettendatei findet dann gar nicht erst statt.

## Beschreibung des Programms BFZED.COM

Wird die Meldung "TEXTPUFFER VOLL!" nach "DATEI WIRD GELADEN! BITTE WARTEN!" ausgegeben, konnte nur ein Teil der Datei in den Textpuffer eingelesen werden.

In beiden Fällen ist es nicht möglich, weiteren Text einzugeben (evtl. noch einige Zeichen bis zum Ende des angefangenen Blocks zu 128 Byte). Weitere Hinweise zur Meldung "TEXTPUFFER VOLL!" stehen im Kapitel 8.

22 CTRL-F Finde/Ersetze

Dieser Befehl ermöglicht, innerhalb eines Textes bestimmte Textstellen aufzufinden und durch andere Texte zu ersetzen. Hierzu ist folgendes Vorgehen erforderlich:

- 1. Festlegen eines "Suchwortes" und eines "Ersatzwortes"
- 2. Finden der gewünschten Textstelle
- 3. Ersetzen des im Text gefundenen Suchwortes durch das Ersatzwort

Zur Steuerung dieser Vorgänge muß nach der Eingabe von CTRL-F zusätzlich noch einer der Buchstaben S, F oder E eingegeben werden, damit ein gültiges Kommando vorliegt. Andere Zeichen werden nicht angenommen. Folgt ein unzulässiges Zeichen nach CTRL-F, so ertönt der Summer und  $CTRL-F$  wird ignoriert.

Bei den Befehlen zum Finden und Ersetzen bedeutet:

CTRL-FS: Setzen (Festlegen) von Such- und Ersatzwort

CTRL-FF: Finden des nächsten Suchwortes im Text

CTRL-FE: Ersetzen des gefundenen Suchwortes durch das Ersatzwort

Für das Such- und Ersatzwort gilt: Die maximale Länge beträgt jeweils 31 Zeichen (einschließlich Leerzeichen).

Beim Suchen wird die Groß/Kleinschreibung nicht berücksichtigt.

Beispiel: Das Suchwort "ERGEbnis" paßt im Text z.B. auf die Begriffe "Ergebnis", "Zwischenergebnis", "ergebnislos" usw.